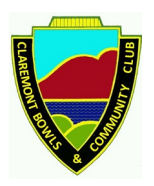

Bowlslink is a web-based application developed by Bowls Australia and used by All Bowling Clubs in Australia for the Administration of Members along with being the platform for competition entry and result scoring.

Bowlslink has been used since 2020 for team entry and scoring for all Pennant Competitions in Southern Tasmania.

For season 2022/2023, there will be a minimum of two persons per pennant division with access to Bowlslink to enable entry of pennant sides and results. These persons will/have been granted Level 2 Administration Access to Bowlslink.

All other members will be granted Level 1 access which enables members to update their Personal details and we ask that members to check and update as required.

From season 2022/2023, all members wishing to enter Bowls South and Bowls Tas Events will be required to do so via Bowlslink. Bowls South and Bowls Tas will not accept entries to events by any other means

For Season 2022/2023 Club Championships, Entry Lists will still be displayed on the Noticeboard and the Bowls Committee will enter all entrants into Bowlslink for each Club Championship event.

The first step is to ensure you have access to Bowlslink. All Club Members details have been entered into Bowlslink previously by the Club.

Below is a step-by-step instruction on how to log in to Bowlslink for the first time to set your User Password. Separate Instructions will be provided on how to maintain your personal details and enter competitions.

### *1st Time Log in & Password Change*

a. On your PC, Tablet or Mobile Phone browser, go to the following page: <https://www.bowlslink.com.au/>

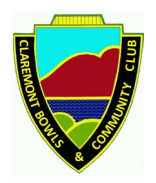

## b. The following page is displayed:

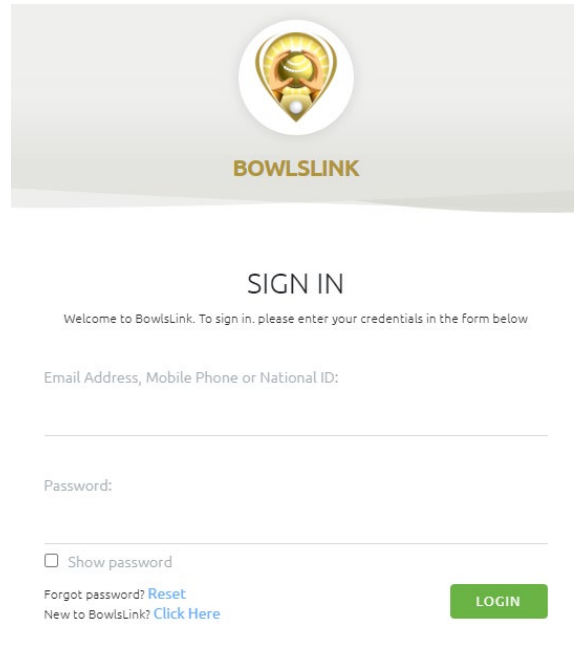

#### c. Click the Forgot Password "Reset" Link

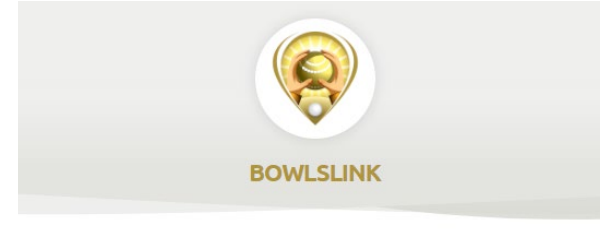

**SIGN IN** Welcome to BowlsLink. To sign in. please enter your credentials in the form below

Email Address, Mobile Phone or National ID:

Password:

 $\Box$  Show password

Forgot password? Reset New to BowlsLink? Click Here

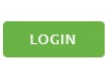

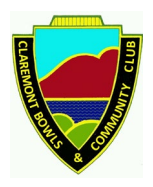

d. You will be directed to the page shown below. Enter your own email address and click the "Recover Password" Button

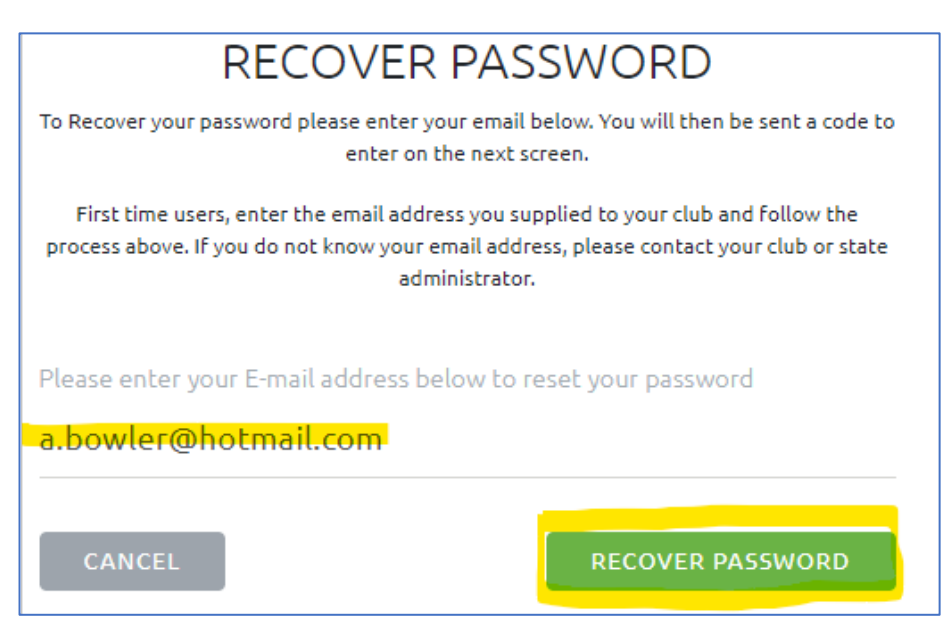

e. Go to your email and you should have received an email from bowlslink with a code.

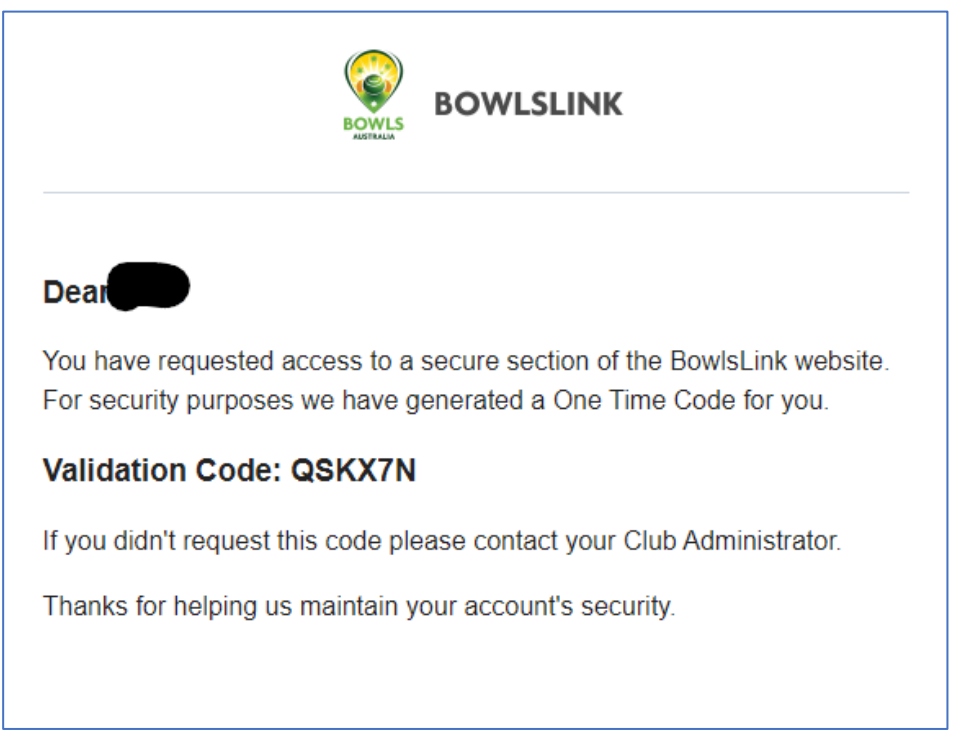

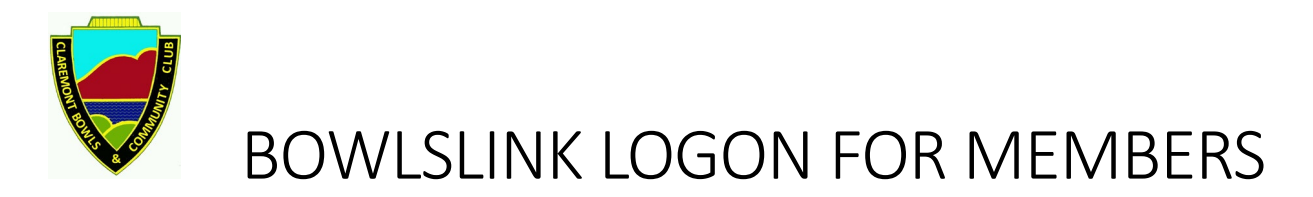

f. Return to the Bowlsink Password Recovery Page and enter the Code provided and press the Validate Button

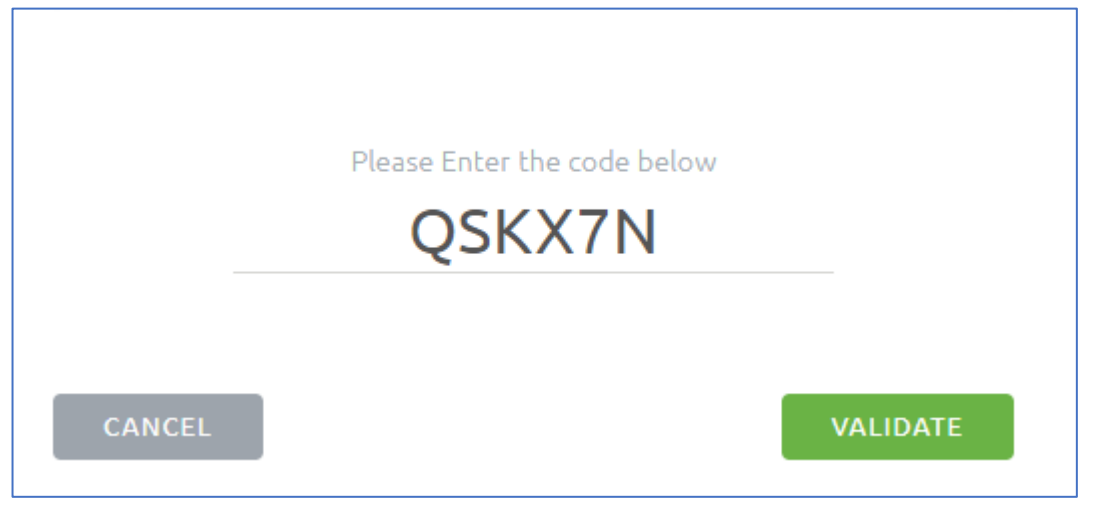

g. Enter your new Password ensuring that the rules of the Password are followed. Click the Update Password Button.DECOVED DASSWORD

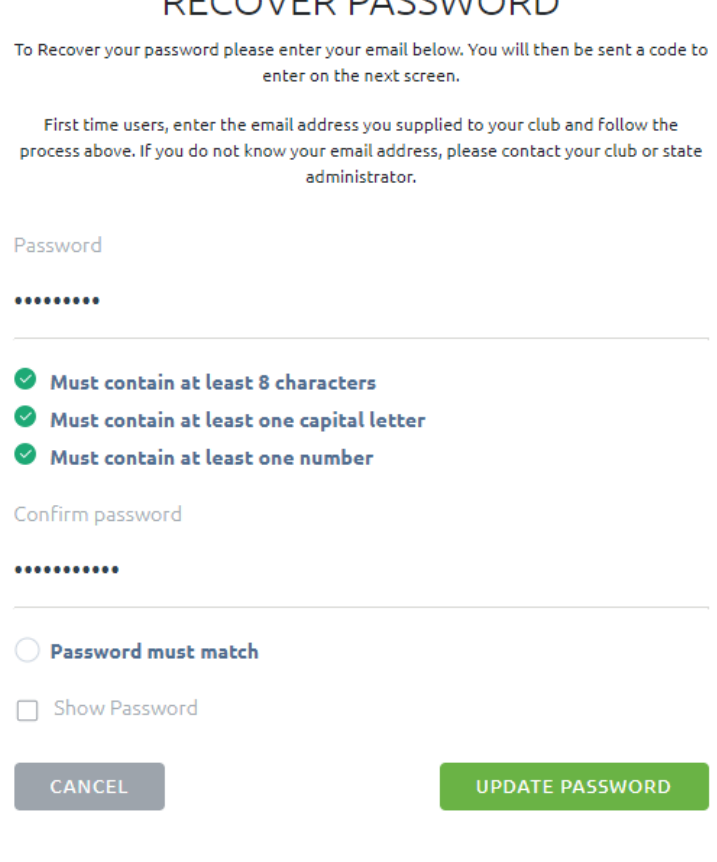

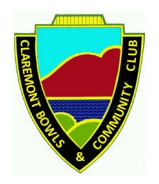

h. Return to the Bowlslink Log In Screen. Enter your email address and New Password. Click the Login Button.

### **SIGN IN**

Welcome to BowlsLink. To sign in, please enter your credentials in the form below

Email Address, Mobile Phone or National ID:

a.bowler@hotmail.com

Password:

..........

□ Show password

Forgot password? Reset New to BowlsLink? Click Here

**LOGIN** 

#### i. Select the My Club Profile.

#### PROFILE SELECTION

You have access to more than one profile. Please select from the available options.

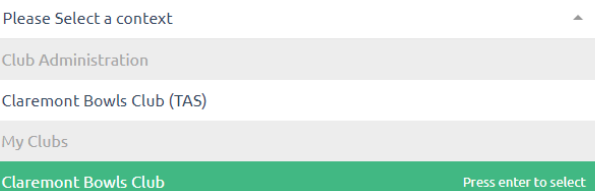

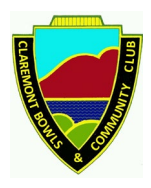

j. You will be directed to your Member Personal Details page where you can review and amend as required.

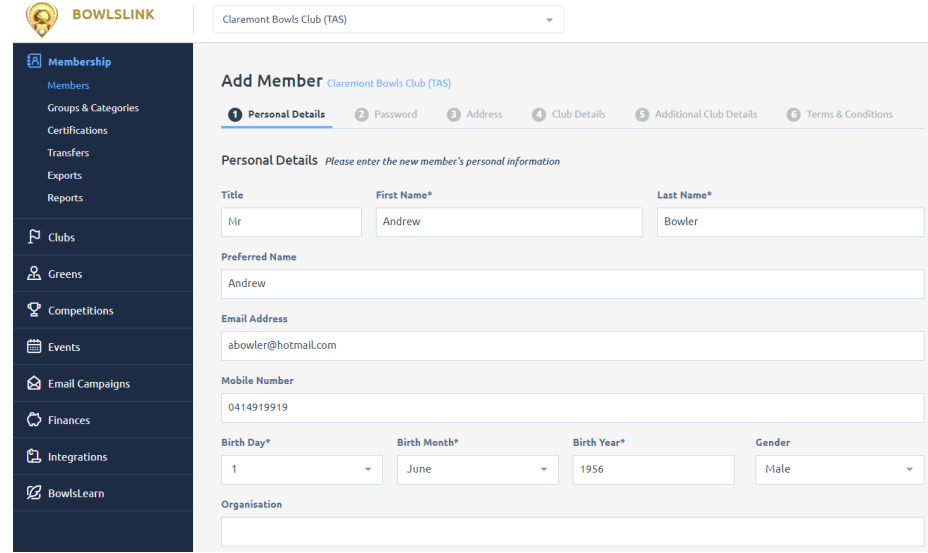

• To Log Out, Click your Member Name in Top Left Hand Corner of the screen and select Logout.